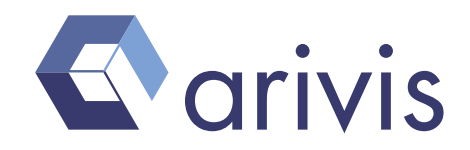

# arivis Vision4D Network License

arivis Vision4D is using Gemalto's Sentinel LDK hardware or software keys (formerly known as Aladdin HASP or SafeNet) to enforce software protection and licensing. Gemalto has been acquired by Thales in 2019.

Sentinel LDK keys come in different flavors:

- Software license keys (SL keys) offers strong software-based copy protection without the need of a USB hardware dongle. The virtual protection key allows a variety of flexible licensing options (e.g. from a local single license up to floating licenses for a number of concurrent users in the local network). A SL key is bound to the computer's hardware but can be transferred to a different machine if needed.
- Local hardware keys (HL keys = USB dongles) are attached directly to the PC the arivis Vision4D software is installed on. There is usually one license on this dongle and this license can be used on the PC it is attached to only.
- Network hardware keys are attached to any PC or server in the network. They provide a number of concurrent licenses for all computers in the network.

If a network license key (SL or HL) is attached to a computer, this computer acts as the "license server" for the licenses in this network. All other PCs in the local network can access the licenses just by installing the arivis Vision4D software which provides the Sentinel drivers.

For local as well as for network keys some administration can be done with the Sentinel dongle driver. Part of the driver is a tiny web server which provides all administration stuff needed. You can grant and revoke access to the dongle for different IP ranges or users. Of course, access to the administration website itself can be restricted by IP range and password as well. There is no need to configure the clients in normal circumstances.

The Sentinel driver will be installed automatically if you connect the dongle to the PC in most cases. Otherwise the arivis Vision4D installer provides a Sentinel driver as well. It's also available as download for Windows, Mac OS X and several Linux distributions:

https://supportportal.gemalto.com

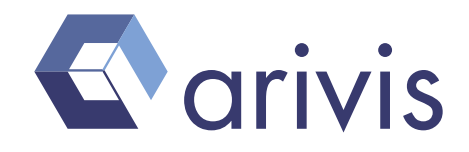

# The arivis License Tool

The arivis License tool is the fastest way to install the latest Sentinel driver software and to manage your Vision4D licenses and license updates for a Windows PC. This tool will be installed with every Vision4D installation automatically.

To download the arivis License tool standalone, please go to: https://www.arivis.com/download/arivisLicensing/latest

## Using a Windows PC as License Server

Please note: if you did use the PC with arivis Vision4D before, the arivis Licensing tool and the Sentinel driver is already installed and ready to use – you may skip step 1 and 2!

1. Download

The arivis Licensing tool helps installing the latest Sentinel driver software (for HL and SL keys) and it is needed to activate a software license key (SL key) https://www.arivis.com/download/arivisLicensing/latest

For hardware dongles (HL key) you also may use the generic download from the Gemalto support portal: https://supportportal.gemalto.com Search for "Sentinel HASP/LDK - Windows GUI Run-time Installer"

2. Install

Install the arivis License tool or the Sentinel driver package. Use the License tool to virtually attach any software license key (SL key) to your PC.

3. Check License

Open http://localhost:1947/devices.html in a web browser. The locally connected hardware key or any installed SL key should be visible at here.

4. Open Firewall (optional)

To access a network license from other PCs in the network the Windows firewall must allow incoming connections to port 1947

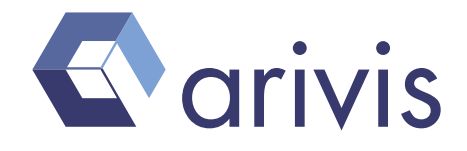

## Using a Linux Machine as License Server

A generic Sentinel driver is available for several Linux distributions at https://supportportal.gemalto.com which will work fine for any hardware dongle (HL license key). To use a software license key (SL key) please use the latest driver available at https://www.arivis.com/download/arivisLicensing/linux

This version will be work with hardware dongles as well!

We are using Debian 8 (Jessie) x64 as example.

1. Download the driver

wget -O arivis-aksusbd.tar https://www.arivis.com/download/arivisLicensing/linux

tar -xf arivis-aksusbd.tar cd aksusbd-7.103.1

Replace the folder's name with the version extracted before!

2. Install Sentinel Driver

./dinst

3. Allow Remote ACC Access (optional)

If the Linux machine is not running a graphical desktop environment and a web browser, it's needed to allow remote access to the administration website.

Edit /etc/hasplm/hasplm.ini and add the following:

[SERVER] ACCremote = 1

Restart the driver: service aksusbd restart

4. Check Hardware Dongle (if available)

Open http://localhost:1947/devices.html in a web browser. The locally connected hardware key should be visible at here. To access a headless remote server, replace "localhost" with the IP address of that server.

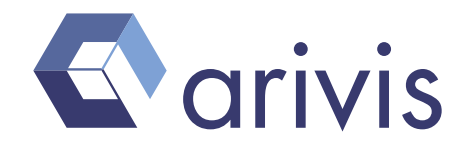

#### 5. Install Software License (if needed)

To activate a software license (SL key) on a Linux machine you need a Windows PC and the arivis Licensing tool additionally.

• Open http://localhost:1947/download/my.fp?66215 to download the hardware fingerprint of your Linux server

To access a headless Linux server, replace "localhost" with the IP address of that server.

- Rename the downloaded fingerprint file to "fingerprint 66215.id" (replacing the "xml" extension with "id") and transfer that file to the helper Windows PC
- Download the arivis Licensing tool to the Windows PC https://www.arivis.com/download/arivisLicensing/latest
- Use the "Manual Activation", start with step two using the fingerprint and your arivis product key
- Transfer the resulting "v2c" file back to the Linux server
- Open http://localhost:1947/ int /checkin.html in a web browser To access a headless Linux server, replace "localhost" with the IP address of that server again.
- Apply the "v2c" license file
- Open http://localhost:1947/devices.html to check the license The installed SL key should be visible.

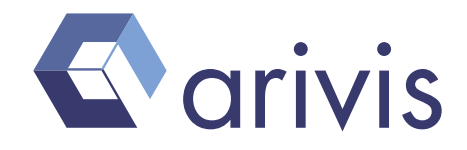

### Using a Network License

- 1. Install arivis Vision4D at your workstation PC. The Vision4D installer will install or update the Sentinel driver if needed.
- 2. Open http://localhost:1947/devices.html in a web browser at your workstation PC. Do you see the network key?

If both computers (the license server with the license key attached to - either a USB hardware HL key or a software SL license key - and the computer running Vision4D) are not on the same IP subnet, you need to configure the license server's IP address at the client:

- 3. Open http://localhost:1947/ int /config\_to.html on the computer running Vision4D
- 4. Add the license server's IP into the Remote License Search Parameters field

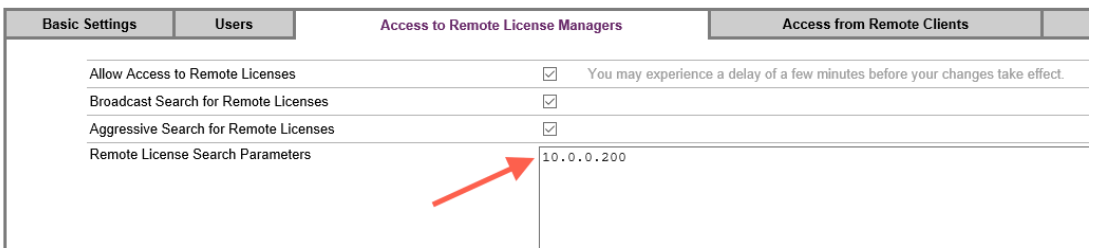

After a few minutes the network key should be visible at http://localhost:1947/devices.html